### **CRIANDO UM ARQUIVO DO CONTORNO DE UMA COMUNIDADE DE RESTAURAÇÃO USANDO O GOOGLE EARTH PRO**

O objetivo das instruções é mostrar como digitalizar o contorno da área da Comunidade de Restauração de Ecossistemas usando o Google Earth Pro e salvar o resultado como um arquivo KML, que também pode ser exibido no Google Maps.

O Google Earth Pro também tem a capacidade de exibir imagens aeroespaciais históricas do local de restauração e arredores. Ao "viajar no tempo" desta forma é possível analisar as mudanças das estruturas feitas pelo homem ao longo do tempo (construções, terraços), da vegetação/cobertura do solo, mas também das características da superfície do terreno.

#### Passo 1: Baixe e instale o Google Earth Pro Tempo: 5 a 10 minutos no máximo.

Selecione o link abaixo para baixar e instalar o Google Earth Pro gratuitamente: **www.google.com/intl/en\_uk/earth/download/gep/agree.html**

Observe que o programa Google Earth Pro só pode ser instalado em um computador desktop ou laptop (MAC, Windows ou Linux). O arquivo KLM criado também pode ser exibido no Google Earth em seu Smartphone ou Tablet.

### Etapa 2: Passeio turístico e tipos de dados aeroespaciais usados Tempo: O tempo que você desejar

Depois de abrir o Google Earth Pro, você pode iniciar no menu Lugares (painel esquerdo) um ou mais passeios turísticos, por exemplo, a Torre Eiffel em Paris. Para o tour do Grand Canyon você também seleciona Terreno no menu Camadas.

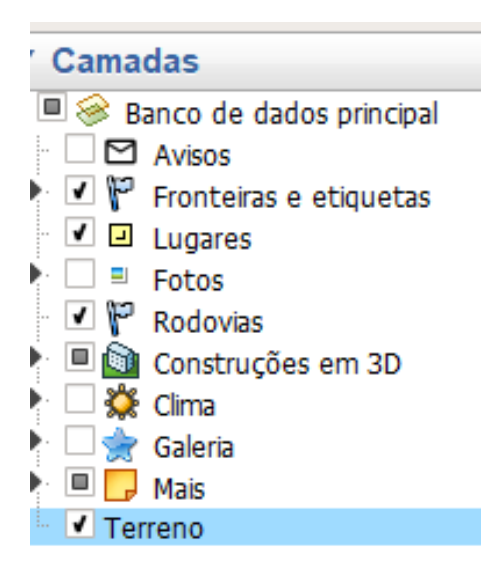

Informações adicionais podem ser exibidas no banco de dados Primário no menu Camadas (painel esquerdo), como Fronteiras e etiquetas, Lugares, Fotos, Rodovias e de algumas Construções em 3D, Clima, Galeria e muito mais. O conselho é selecionar apenas os itens que são realmente necessários para sua análise espacial.

Detalhes sobre a origem das imagens aeroespaciais e a data das imagens são exibidos na parte inferior da tela do computador, juntamente com as coordenadas geográficas da localização do cursor (em Lat. Long.) e a elevação do terreno acima do nível do mar. Além disso , a elevação da própria vista é fornecida.

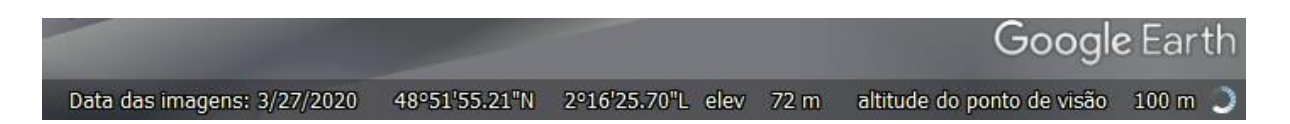

Para visões gerais, o Google Earth aplica na maioria dos casos imagens de satélite **[Landsat](https://landsat.gsfc.nasa.gov/)** [processadas em cores naturais. A](https://landsat.gsfc.nasa.gov/)s imagens detalhadas baseiam-se principalmente em **[fotografias aéreas](https://en.wikipedia.org/wiki/Aerial_photography)** ou imagens de satélite (comerciais) **[de alta](https://eos.com/products/high-resolution-images/)  [resolução](https://eos.com/products/high-resolution-images/)**. No caso de imagens combinadas com múltiplas datas de coleta, nenhuma informação de aquisição será fornecida.

Os dados tridimensionais (3D) dos edifícios da área urbana, como a Torre Eiffel, são derivados da varredura altimétrica a laser (**[Lidar](https://en.wikipedia.org/wiki/Lidar)**). Os dados do terreno 3D vêm de um levantamento de radar do ônibus espacial do ano 2000 (**[SRTM](https://en.wikipedia.org/wiki/Shuttle_Radar_Topography_Mission)**[\).](https://en.wikipedia.org/wiki/Shuttle_Radar_Topography_Mission)

Mais informações sobre os tipos de imagens aeroespaciais usadas pelo Google Earth Pro podem ser encontradas **[aqui.](https://support.google.com/earth/answer/6327779?hl=en)**

### Passo 3: Crie um polígono do contorno da Comunidade de Restauração de Ecossistemas e salve-o no formato KML DURAÇÃO : 30 minutos +

O menu do Google Earth Pro oferece várias opções para pesquisar locais, adicionar um marcador e polígono de sua área de interesse, adicionar sobreposição de imagens, medir distâncias com a régua, mostrar a luz do sol em uma paisagem e muito mais. Muito útil é a barra de rolagem de tempo para mostrar imagens históricas da sua área. Desta forma, você pode analisar as mudanças anteriores na paisagem.

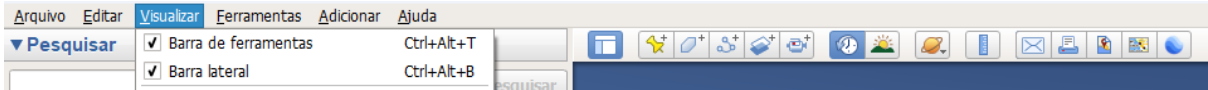

Certifique-se de que a Barra de ferramentas e a Larra lateral estejam selecionadas no menu Visualizar.

Para adicionar um polígono ao contorno da área da Comunidade de Restauração de Ecossistemas, faça o seguinte:

a. Navegue até a localização aproximada da área. Usamos para as instruções Camp Altiplano na Espanha. Primeiro digite o nome do local mais próximo em Pesquisar. Para a Comunidade de Restauração do Ecossistema do Altiplano o local mais próximo é El Moralejo.

b. Diminua o zoom e vá para o site da Comunidade de Restauração do Ecossistema Altiplano:

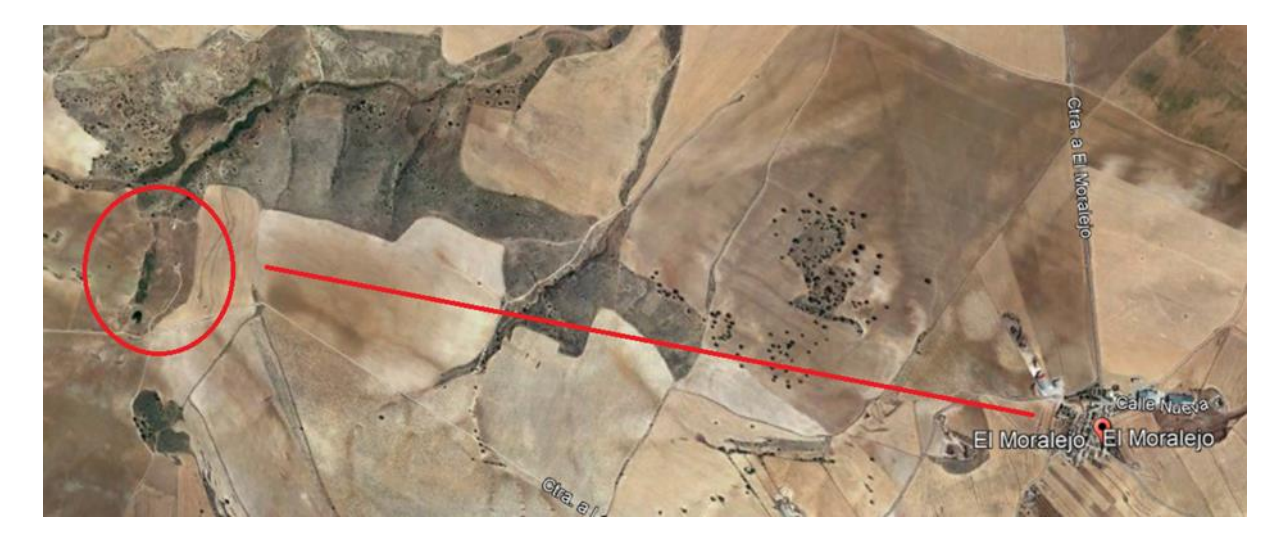

c. Aumente o zoom no site e selecione no menu principal: *Adicionar > Polígono.*

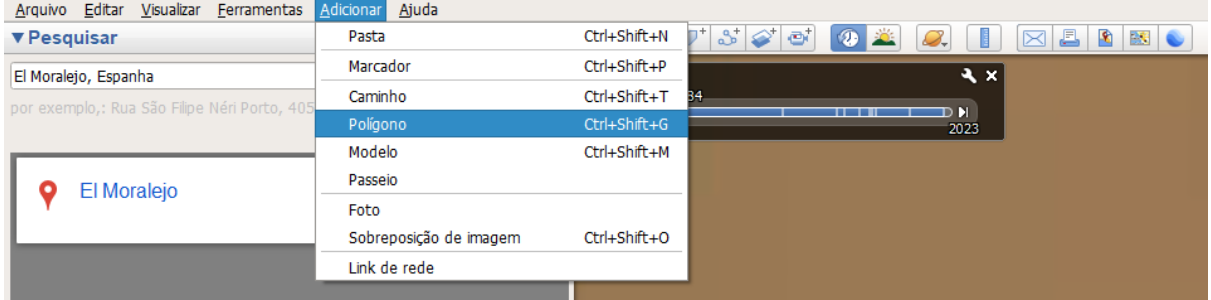

d. No menu *Novo Polígono selecione* uma cor de linha em *Estilo/*Cor *,* por exemplo *Vermelho.* Digite um nome de polígono, por exemplo *Contorno\_Altiplano*. Manter todos os outros valores no padrão. Clique com o mouse com cuidado ao longo do limite externo da área da Comunidade de Restauração de Ecossistemas. Você verá que a forma do cursor mudou para um símbolo quadrado e que pontos com linhas no meio são exibidos.

e. Após terminar, salve os resultados selecionando *OK* . O arquivo agora é mostrado no menu *Locais* . Você pode editar a linha do polígono novamente se necessário selecionando no menu *Lugares* : Seu *nome de arquivo* (por exemplo *Contorno\_Altipano) > Propriedades* .

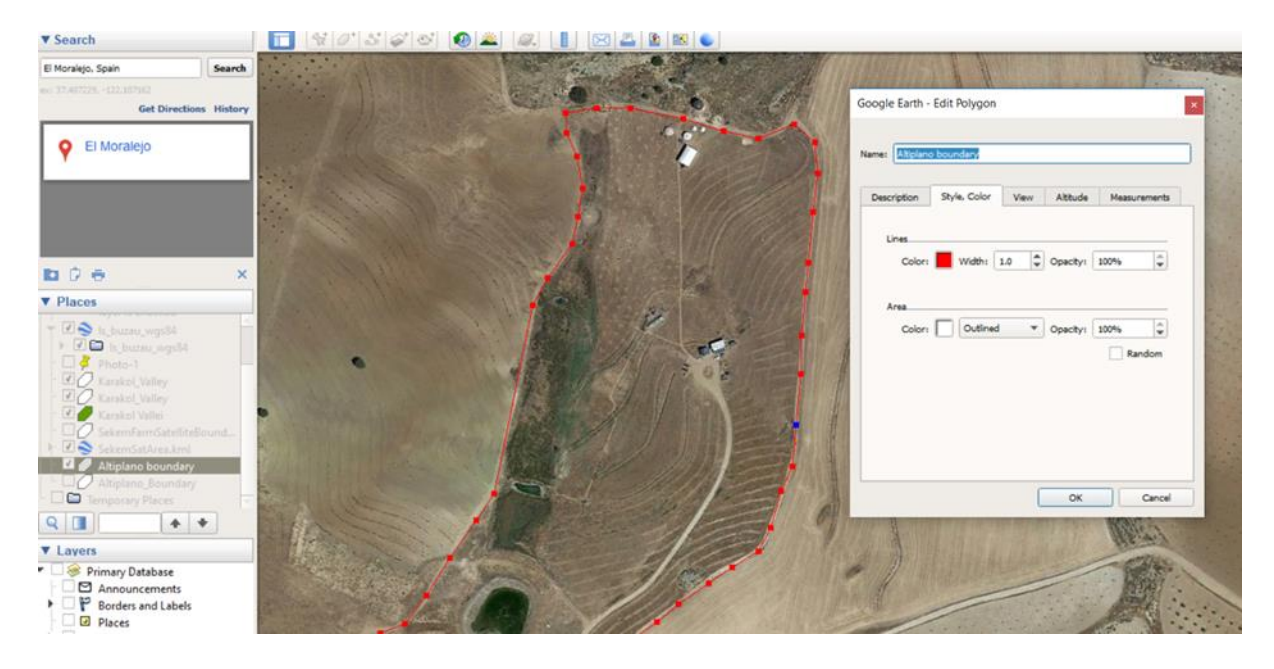

f. Salve o arquivo do polígono em uma pasta de sua escolha selecionando no menu *Lugares*: O nome do arquivo (por exemplo *Contorno\_Altipano > Salvar local como*  …. Selecione uma pasta para salvar o arquivo no formato KML. (Observação: KMZ é uma versão compactada do arquivo arquivo KML).

g. Você pode *enviar por e-mail* o arquivo gerado como *Captura de tela, Visualização atual ou como marcador/pasta.*

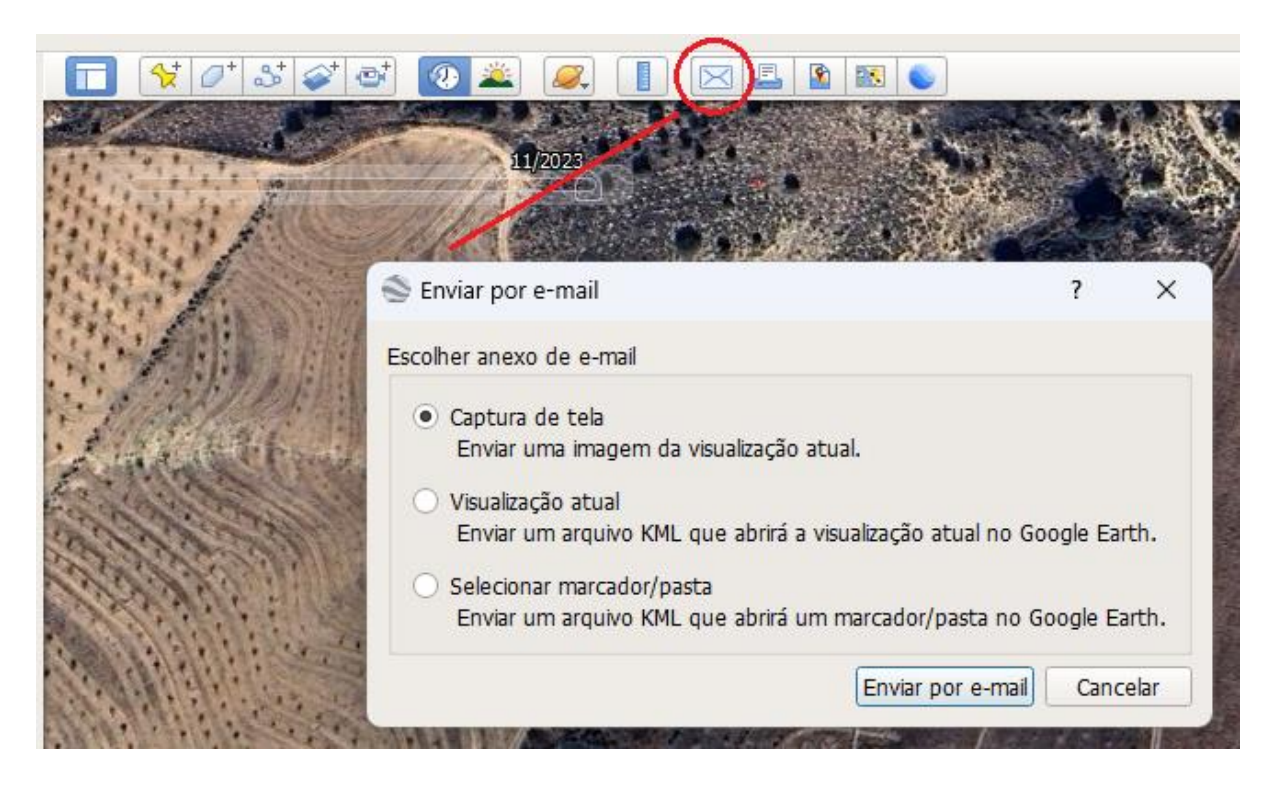

# **ANÁLISE DE TERRENO COM GOOGLE EARTH PRO**

### Seção transversal do terreno

Seções transversais ao longo de uma linha podem ser exibidas usando dados de terreno 3D de um levantamento de radar do ônibus espacial do ano 2000 (**[SRTM](https://en.wikipedia.org/wiki/Shuttle_Radar_Topography_Mission)**). Observe que a precisão regional dos dados é de 15 metros ou até (muito) menos. Isto significa que a elevação, na maioria dos casos, não corresponderá bem à elevação a.s.l. (acima do nível do mar) do seu mapa topográfico nacional. Isso é causado pelo Datum geográfico global (mundial) usado pelo Google (WGS-84). Um Datum é um modelo geográfico da forma da Terra. A maioria das agências cartográficas nacionais utiliza os seus próprios Datum mais precisos. Contudo, para medições locais, os dados fornecidos podem ser muito úteis. Digitalize a linha da seção transversal com *Adicionar > Caminho* . Dê um nome ao arquivo no menu *Novo caminho* . Depois de terminar a digitalização do início e do fim da linha, salve os resultados selecionando *OK.* O arquivo agora é mostrado no menu Lugares. Depois de selecionar o arquivo novamente no menu *Lugares*, selecione *Mostrar perfil de elevação.* A seção transversal está sendo exibida abaixo da imagem. Ao mover o mouse ao longo da seção transversal, os valores de elevação e inclinação da encosta são exibidos.

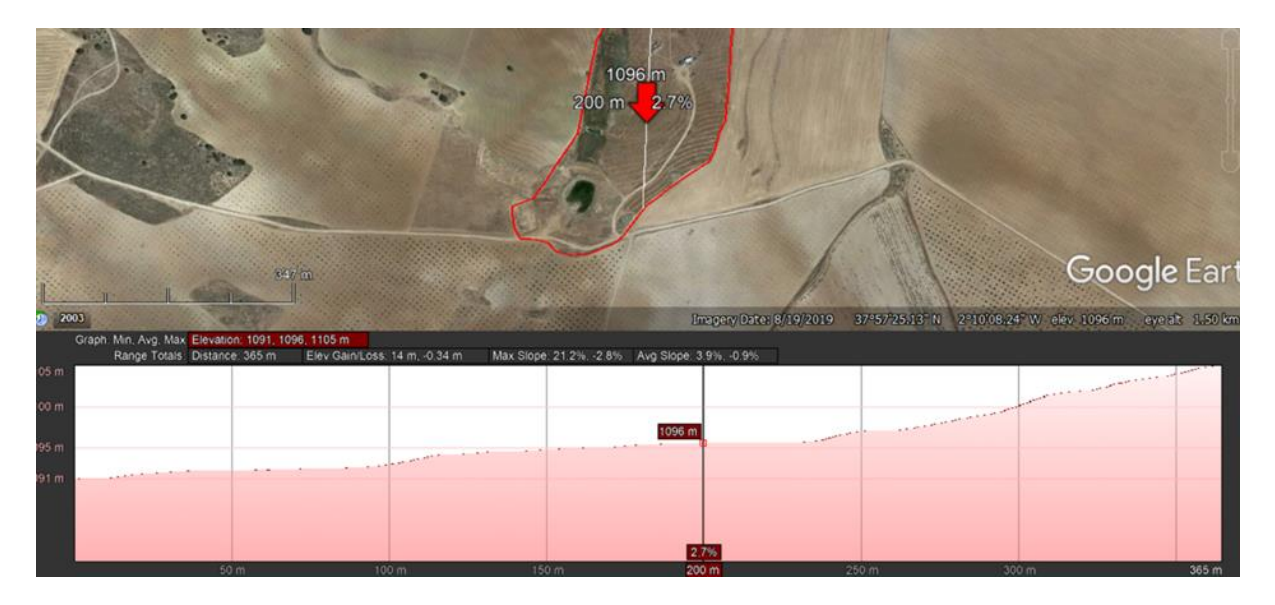

# **ANÁLISE DE IMAGEM MULTITEMPORAL PELO GOOGLE EARTH PRO**

Você pode usar a *barra de rolagem de tempo* para exibir imagens aeroespaciais de datas diferentes. Podem ser fotografias aéreas ou imagens de satélite, dependendo da disponibilidade.

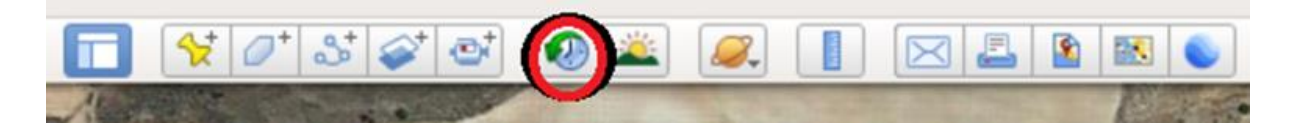

Selecione a função de regulador de tempo e faça isso você mesmo. Mantenha o arquivo poligonal do local de restauração exibido para orientação. Analisar as alterações do terreno, as características da erosão do solo, a vegetação/cobertura do solo e as infraestruturas. Considere as diferenças climáticas sazonais, como temperatura e precipitação.

O tom branco da imagem em vários locais da fotografia de Setembro de 2003 do área de Altiplano dá uma indicação de severa erosão do solo. A camada de húmus do solo (superior) foi erodida, expondo a subsuperfície mais seca. Isto pode ser causado pelo fluxo superficial de água em combinação com práticas agrícolas inadequadas.

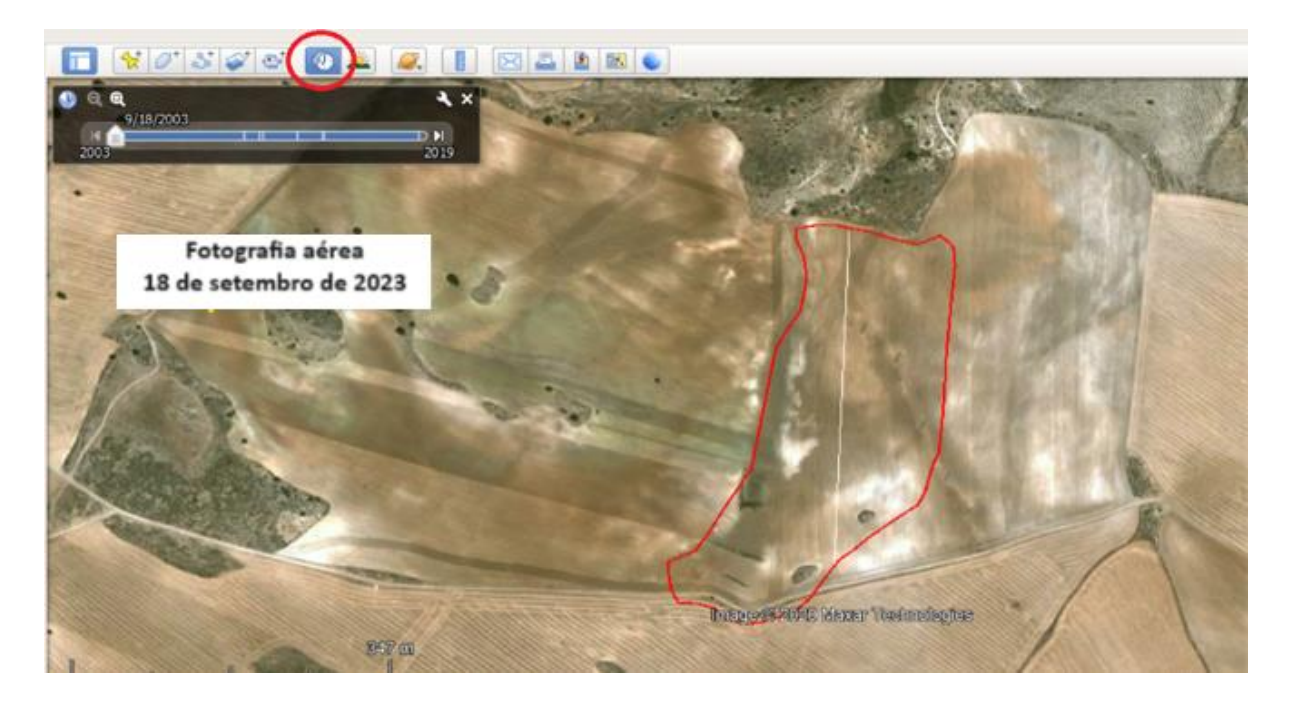

# **POR QUE É IMPORTANTE DIGITALIZAR O CONTORNO DA SUA COMUNIDADE DE RESTAURAÇÃO?**

Com as imagens de alta resolução, fornecidas gratuitamente pelo Google Earth Pro, é possível analisar mudanças passadas e presentes nos elementos mais importantes das diversas funções ecológicas. Naturalmente, esta análise deve ser complementada por observações detalhadas ao nível do solo sobre as propriedades do mesmo, o tipo de vegetação, cultura (rotação), precipitação e temperatura. Isto irá ajudá-lo no planeamento do trabalho a ser realizado, como por exemplo medidas de mitigação da erosão do solo ou perigos de movimento de massa.

Existe também a possibilidade de receber financiamento através de vários parceiros, como a Re-Gen Network, que mede a função ecológica e os serviços através de satélites. Eles precisam dos arquivos KML dos seus polígonos para fazer isso.

Digitalizar o contorno do local da Comunidade de Restauração de Ecossistemas como um arquivo KML pode ser o primeiro passo no compartilhamento de informações com o "mundo exterior", como potenciais participantes na restauração da terra ("onde vou trabalhar?") e especialistas de diversas disciplinas ecológicas. O Google Earth Pro torna possível sobrepor os seus dados com mapas temáticos (digitais) existentes sobre solos, vegetação/uso do solo, elevação, geologia e geomorfologia.

Como um próximo passo – e com mais ajuda local! – um software mais avançado pode ser usado, como por exemplo o **[pacote QGIS](https://www.qgis.org/en/site/)**[, que é gratuito e de código](https://www.qgis.org/en/site/)  [aberto.](https://www.qgis.org/en/site/)

Ao combinar a elevação digital tridimensional com dados aeroespaciais, será ainda possível criar visualizações anáglifos estéreo da sua Comunidade de Restauração de Ecossistemas e da terra ao redor.

O meu conselho aos Líderes Comunitários de Restauração de Ecossistemas é que peçam a algumas pessoas com conhecimentos de informática que ajudem no trabalho digital e que recolham também dados relevantes e adequados de outras fontes confiáveis. A maior parte disso está hoje em dia disponível gratuitamente online. Mas não se esqueça de integrar todas as descobertas sobre o solo com os seus próprios dados numa abordagem holística!

Claro que você pode me pedir ajuda, se necessário.

Michiel Damen: **[michieldamen@icloud.com](mailto:michieldamen@icloud.com)** | **[www.michieldamen.nl](http://www.michieldamen.nl/)**